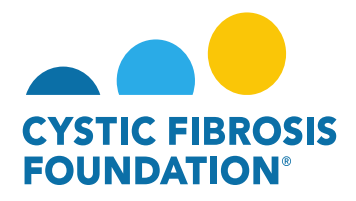

### **How to Request a Change of Principal Investigator**

All Change of PI requests must be completed at least one month prior to the proposed date of change within the Grants Management System. A bio sketch (NIH form is acceptable) of the proposed PI and Other Support Document for the Proposed PI must be uploaded as part of the request. The Cystic Fibrosis Foundation (CFF) must approve changes in key personnel in advance. Please note that changes in key personnel are not automatically approved.

## **Change of PI Status Quick Reference Guide**

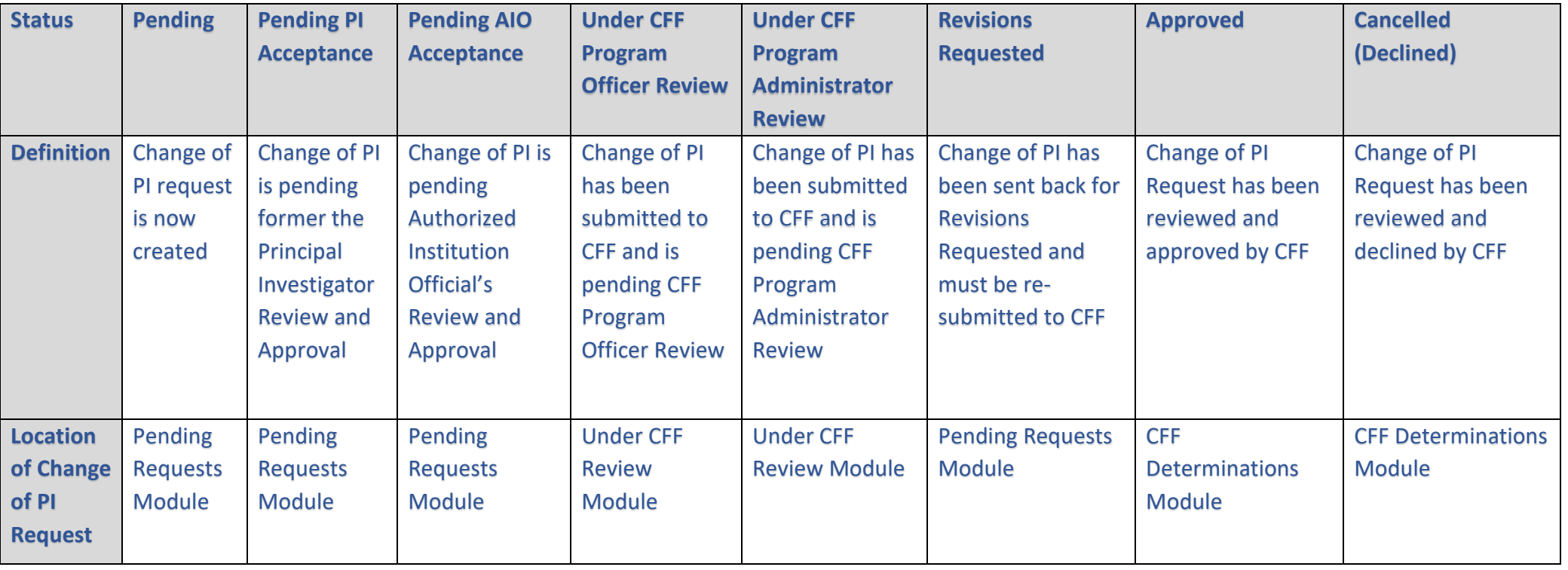

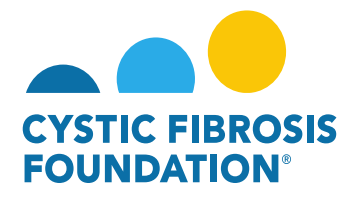

# **Change of PI Contact Permissions Quick Reference Guide**

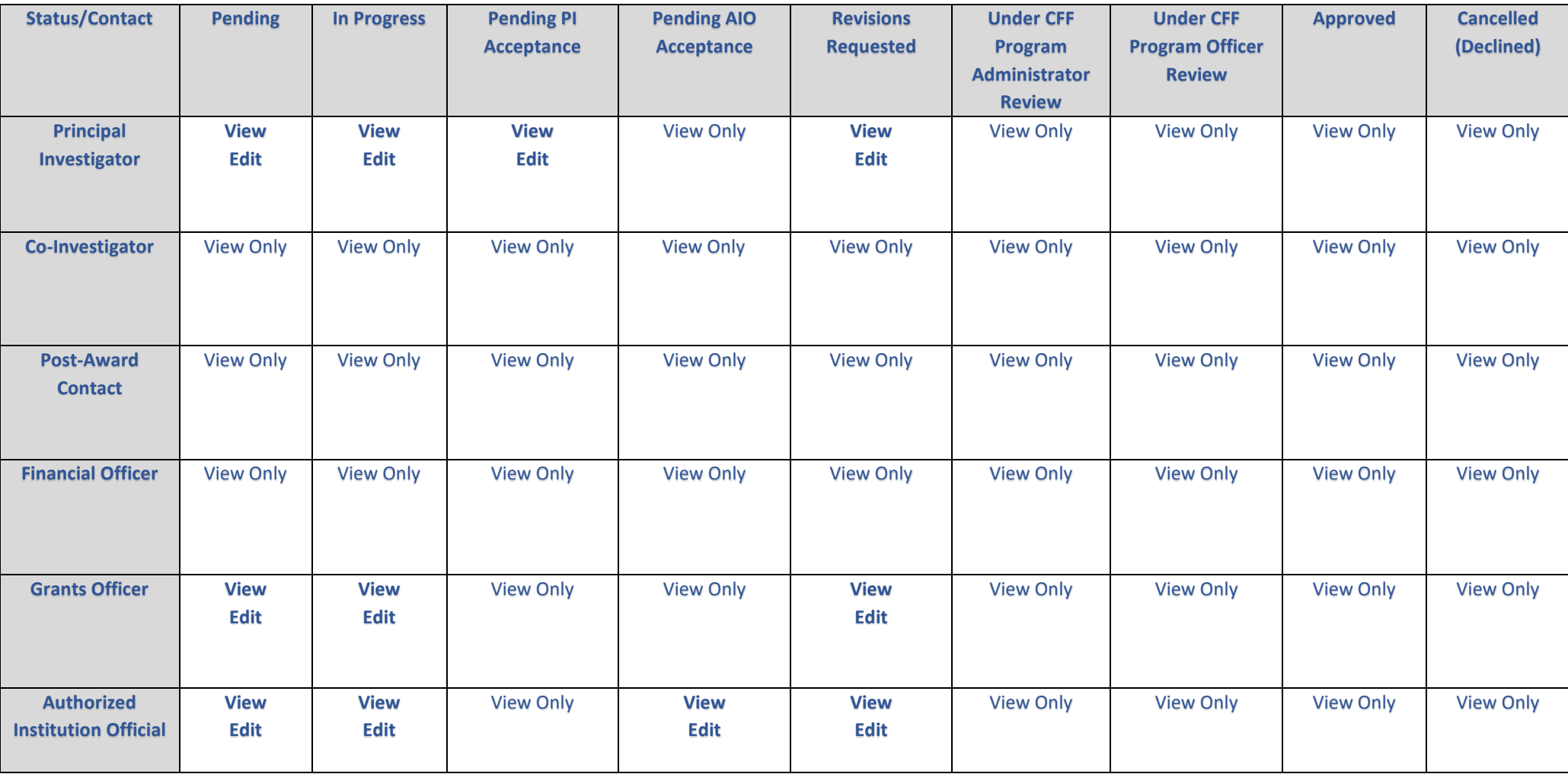

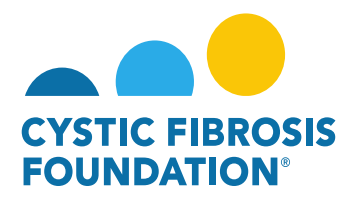

### **How to Request a Change of Principal Investigator**

1. To request a Change of PI, go to the **Change of PI** module under the **My Awards** homepage and click on the **Active Awards Eligible for a Change of PI** tile

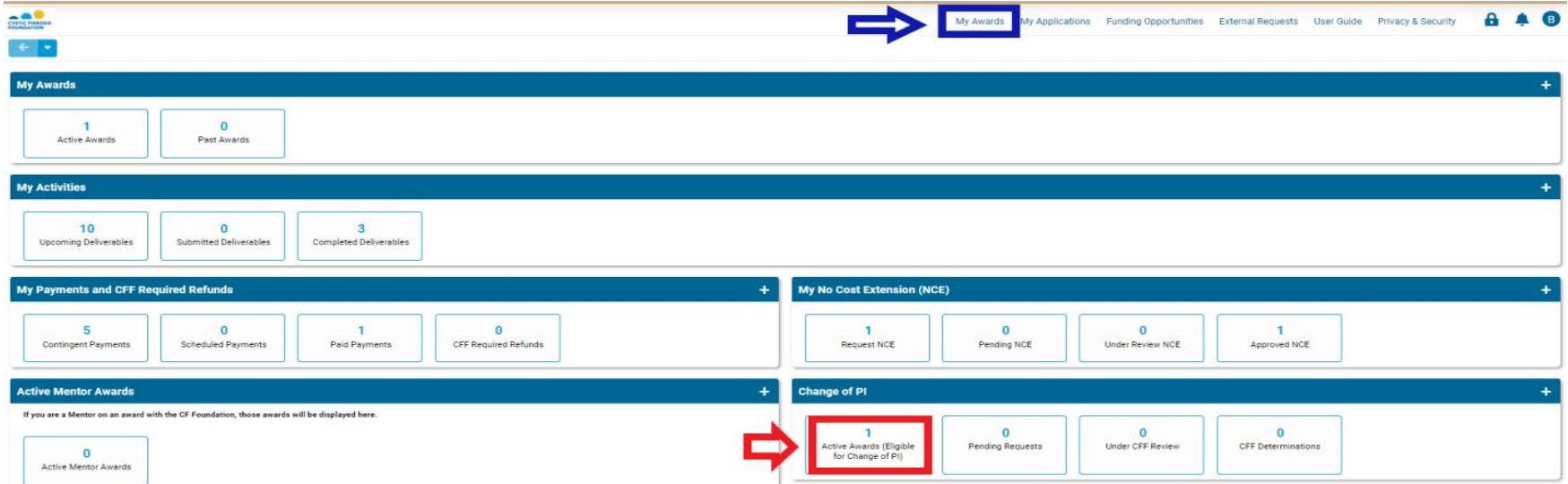

2. On the **Active Awards Eligible for a Change of PI** page, you will find a list of all awards that you are associated with as a contact. Only the **Grants Officer, Authorized Institutional Official or Principal Investigator** that is associated with the Award Profile can request a Change of PI. Click the **Request a Change of PI** button to create a Change of PI request for that award.

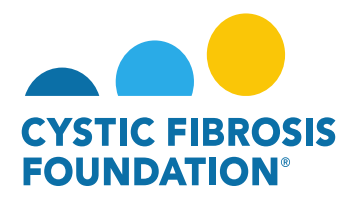

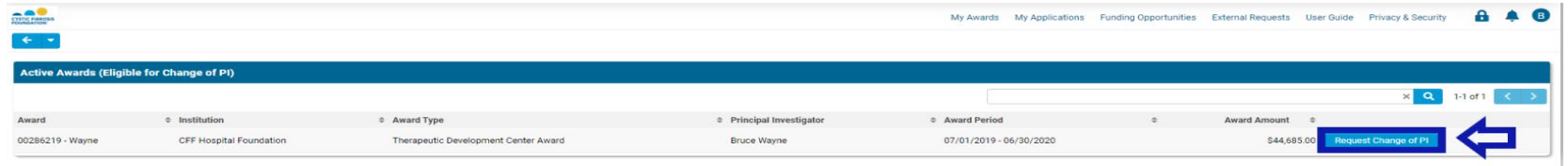

**PLEASE NOTE**: You will only be able to view the award under the **Active Awards Eligible for Change of PI** tile only if the **Principal Investigator** of the award has added you as a contact to their award AND if you are a Post-Award contact listed on Page 2 of this guide. (For more information, see refer to the guide **"How to Add Contacts"**)

3. When you click on the **Request Change of PI** button, the system will create a Change of PI request in **Pending** status. You will first need to fill out the Last Date of the Current PI and the First Date of the Proposed PI.

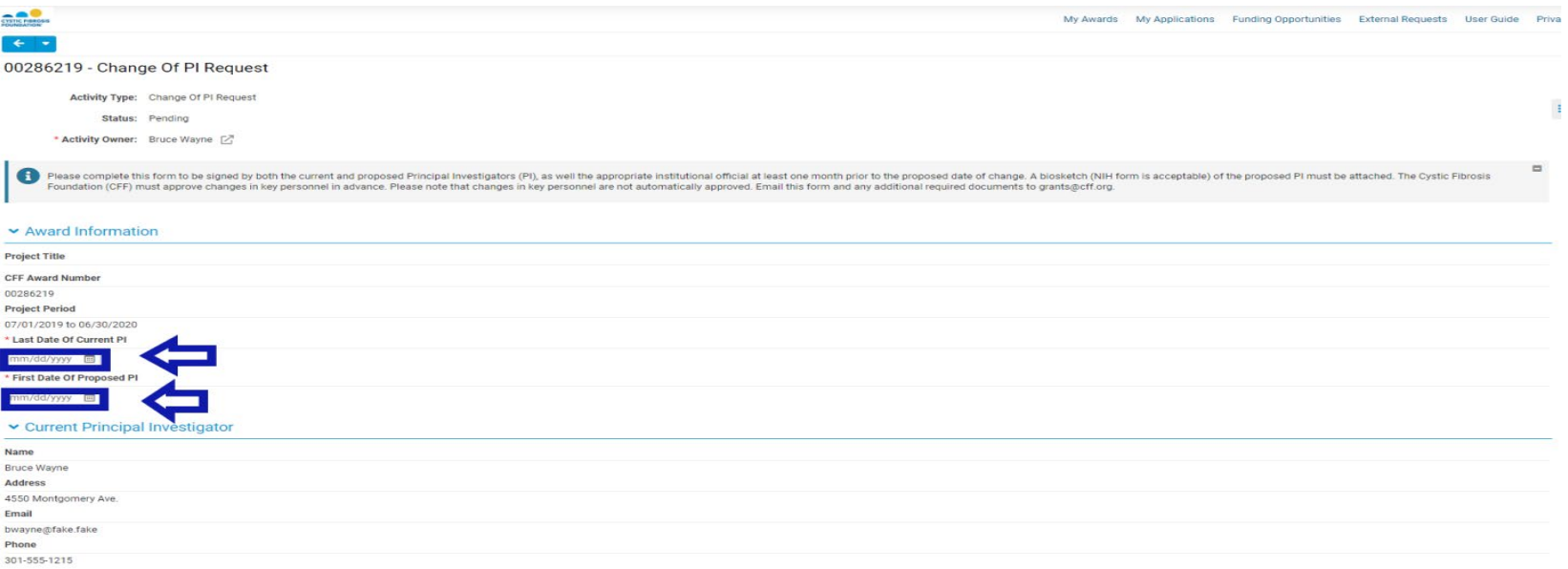

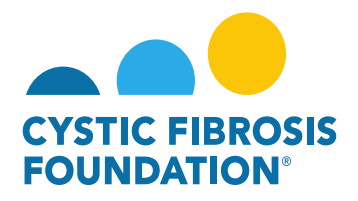

4. The next step is to fill out the remaining information on the Change of PI request page. You must enter in the contact information of the Proposed Principal Investigator, the Reason for the Change of Principal Investigator, the **Authorized Institution Official** who will sign off on the Change of PI Request and the Supporting Documents for the Proposed PI. To move the request forward, click the **Submit to PI** button to submit the request to the **current Principal Investigator** for review.

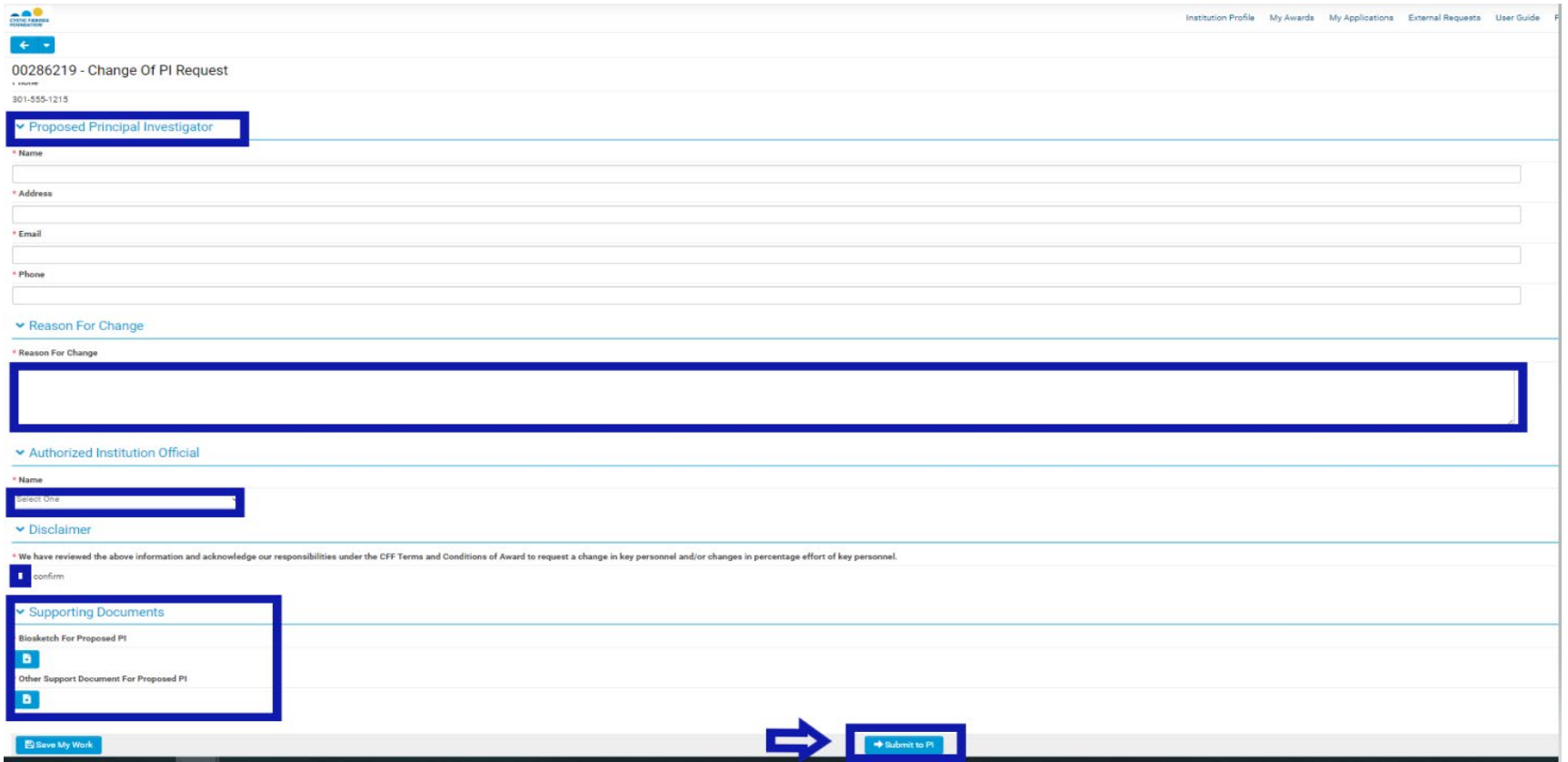

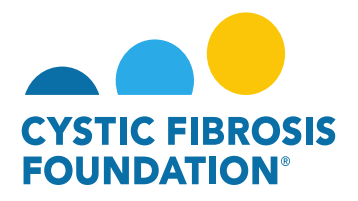

5. The status of the Change of PI request will move from **Pending** status to **Pending PI Acceptance** status. This means that the **Principal Investigator** of the award will need to review the details of the request and submit the Change of PI Request to the **Authorized Institution Official** for review. When the Change of PI request is in **Pending PI Acceptance** status, the **Principal Investigator** of the award will find the **Pending PI Acceptance** Change of PI request in the **Pending Requests** tile under the **Change of PI** module.

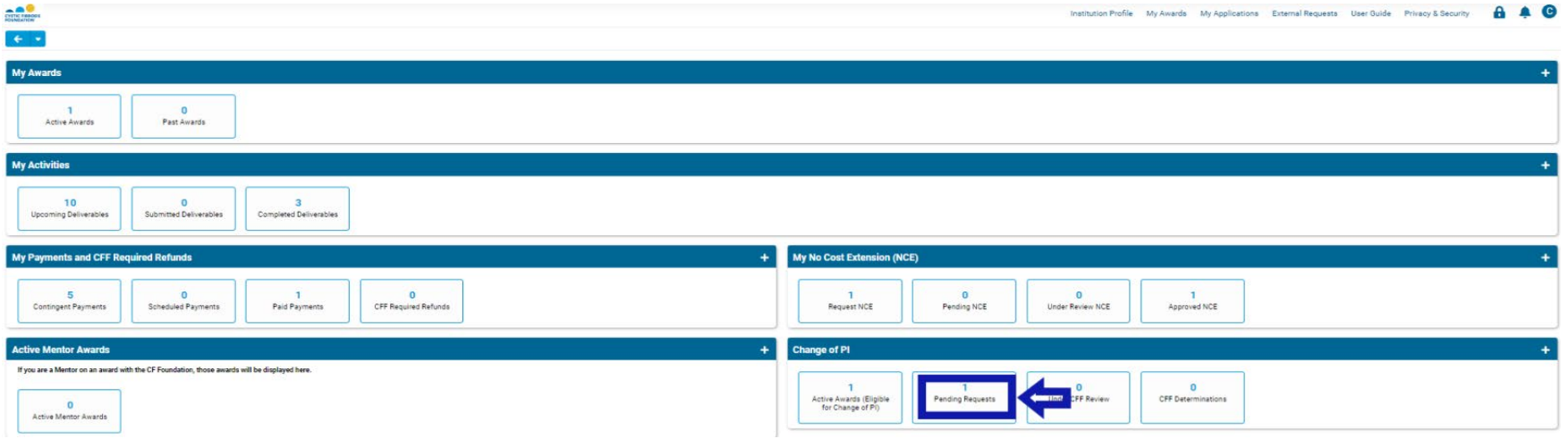

6. Under **Pending PI Acceptance** status, the **Principal Investigator** can either Request Revisions or Submit the request to the **Authorized Institution Official**. To approve the request, click on the **Submit to AIO** button.

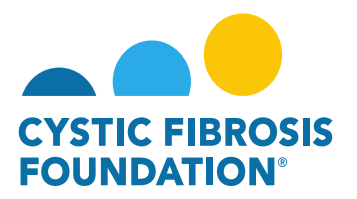

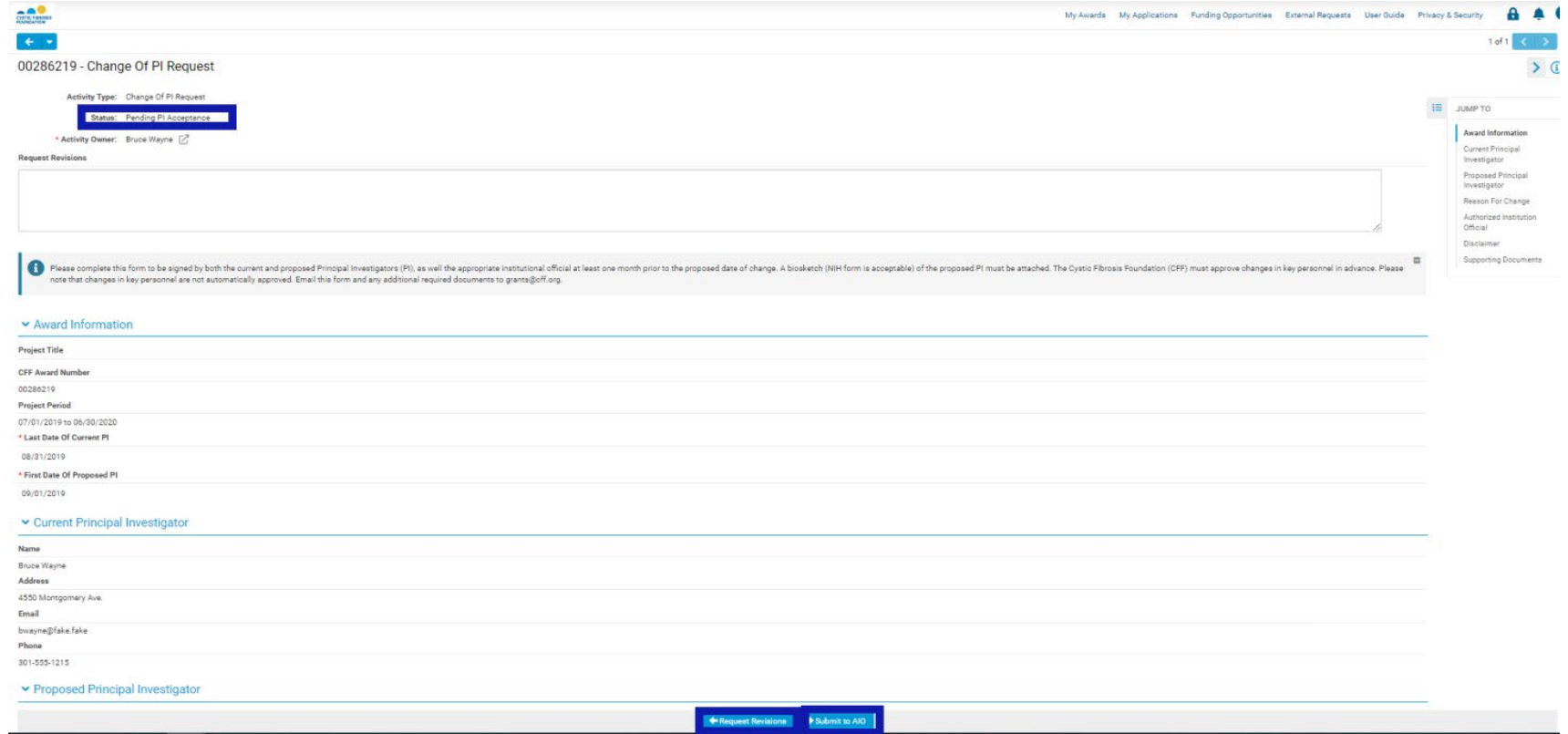

7. The status of the Change of PI request will move from **Pending PI Acceptance** status to **Pending AIO Acceptance** status. This means that the **Authorized Institution Official** of the award will need to review the details of the request and submit the Change of PI Request to the CFF for review and approval. When the Change of PI request is in **Pending AIO Acceptance** status, the **Authorized Institution Official** of the award will find the **Pending AIO Acceptance** Change of PI request in the **Pending Requests** tile under the **Change of PI** module.

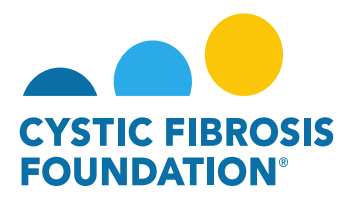

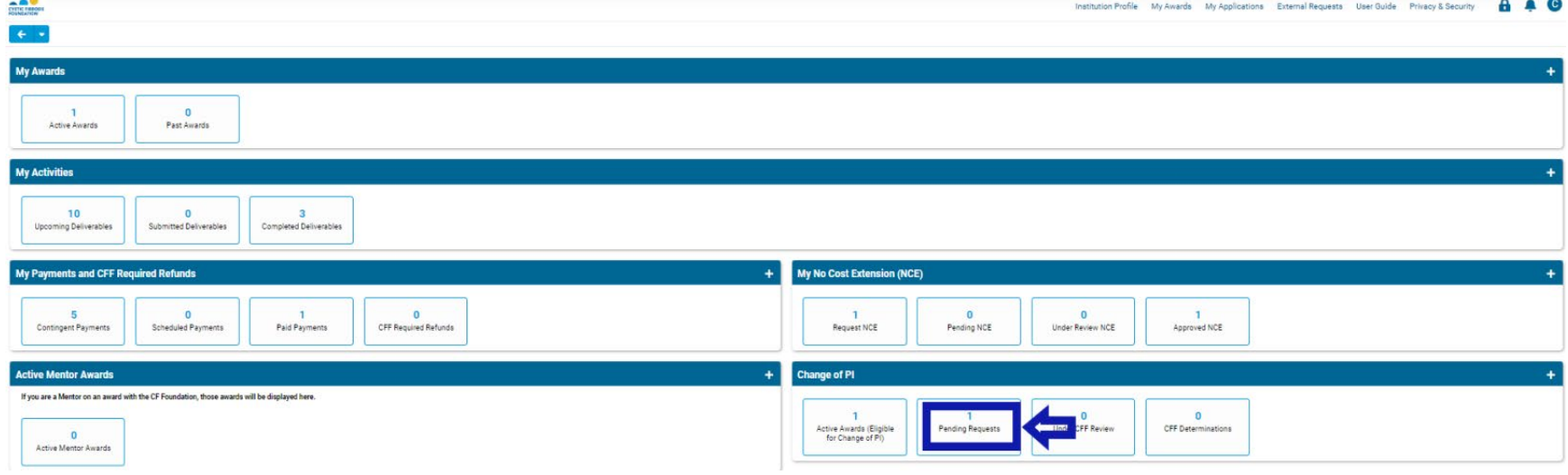

8. When the status of the Change of PI request is in **Pending AIO Acceptance** status, the **Authorized Institution Official** will be able to view all the details entered in for the Change of PI Request. To approve the Change of PI request and submit to CFF for review, the **Authorized Institution Official** will need to provide their attestation under the **AIO Acceptance** section by clicking on the check box. Once that has been completed, the **Authorized Institution Official** can move the Change of PI request to CFF for review by clicking on the **Submit to PO** button. **This is the final step for submitting the Change of PI request for review by CFF.** 

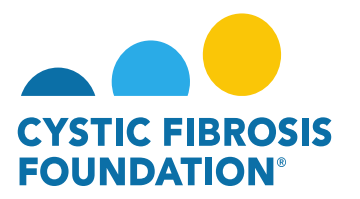

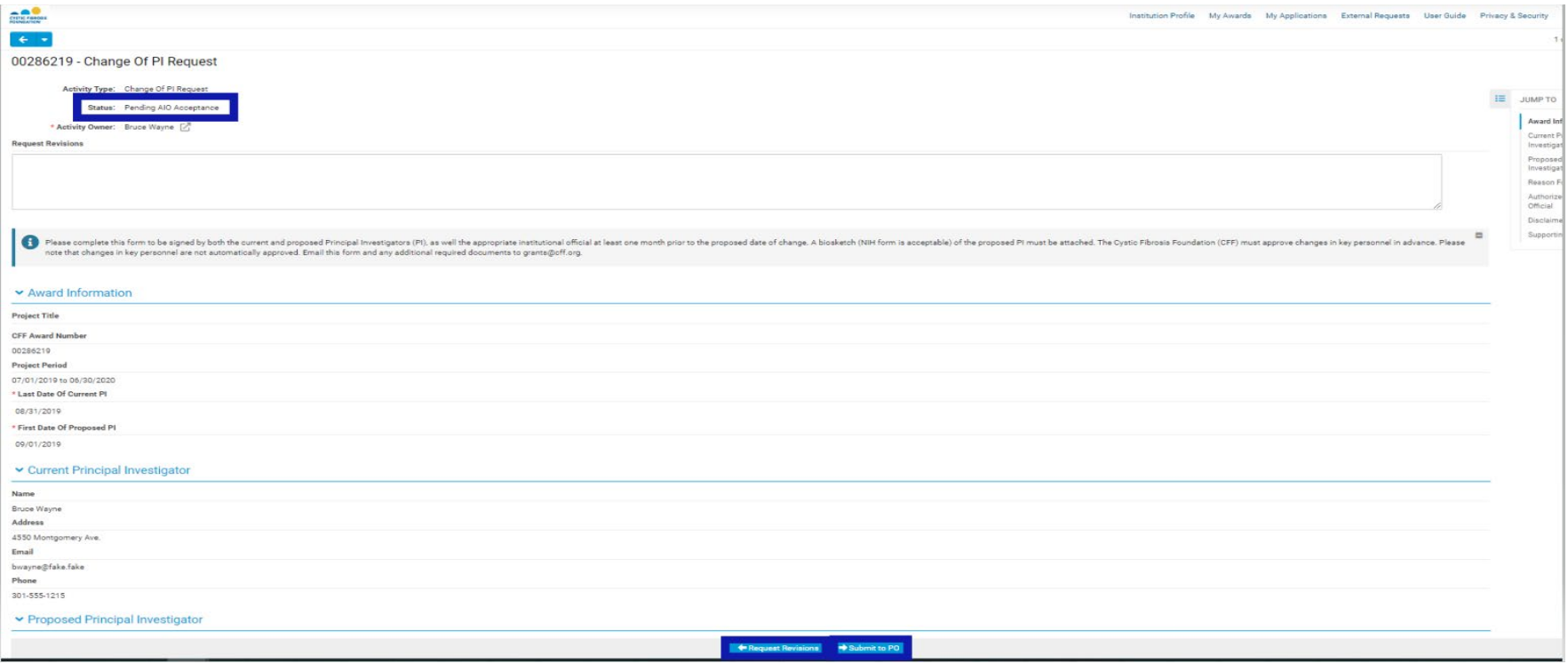

9. Once the **Authorized Institution Official** submits the Change of PI request, the status of the Change of PI request will move from **Pending AIO Acceptance** to **Under CFF Program Officer Review** status. This means that the Change of PI is pending review and approval by CFF. All Post-Award contacts associated with the award, who are listed on Page 2 of this guide, will be able to find the Change of PI request in **Under CFF Program Officer Review** status under the **Under CFF Review** tile of their **Change of PI** module.

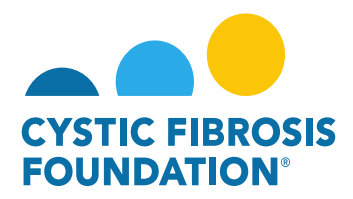

#### **Change of PI Approval:**

1. When the Change of PI request has been **reviewed and approved** by CFF, all Post-Award contacts associated with the award, who are listed on Page 2 of this guide, will be able to find the approved Change of PI request in the **CFF Determinations** tile under the **Change of PI** module. The status of the Change of PI request will be in **Approved** status. This means that the Change of PI request has been approved by CFF and the award the Change of PI has been completed in the system. The **new Principal Investigator** will receive a notification from the system that signifies that the Change of PI has been approved and that the Change of PI Award Letter is pending signature.

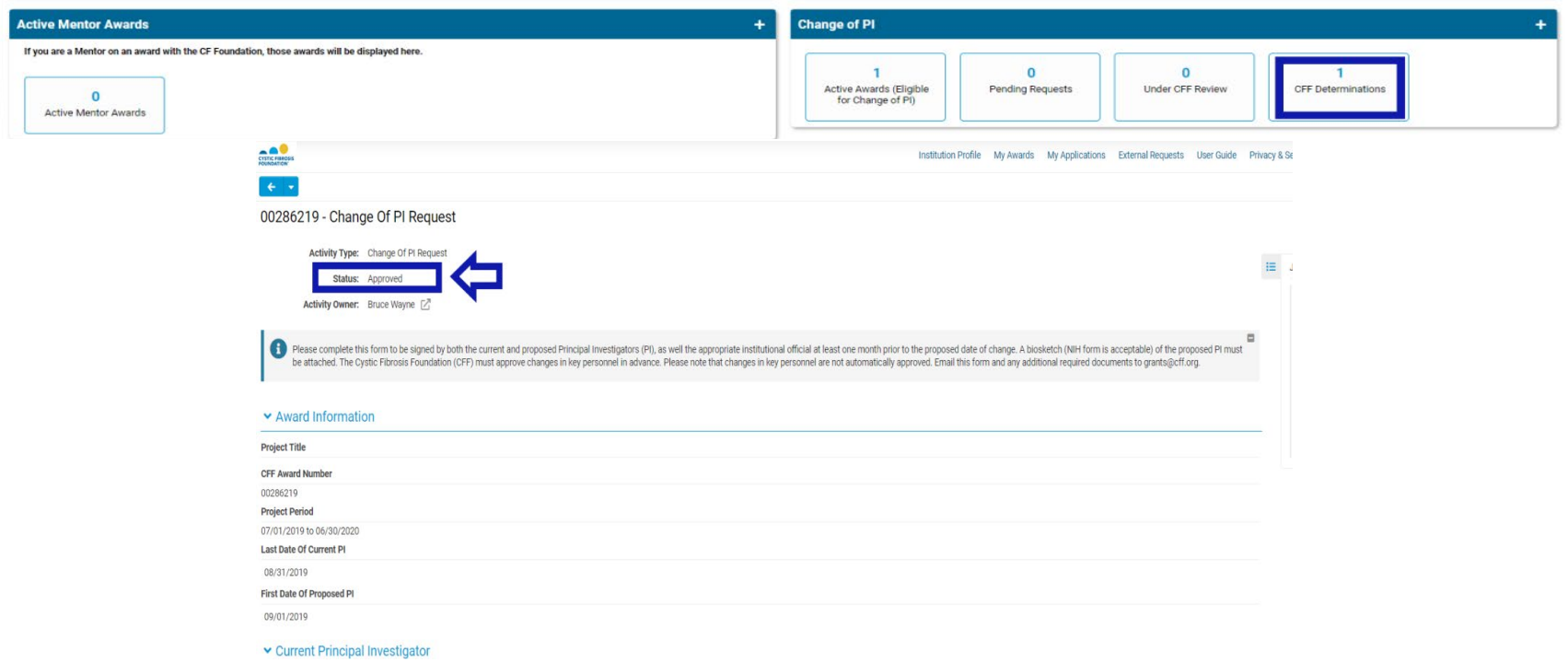